## **Инструкция для студентов Работа с Google Класс – мобильная версия**

1. Загрузить через сервис Google Play Market дистанционную образовательную платформу Google-класс

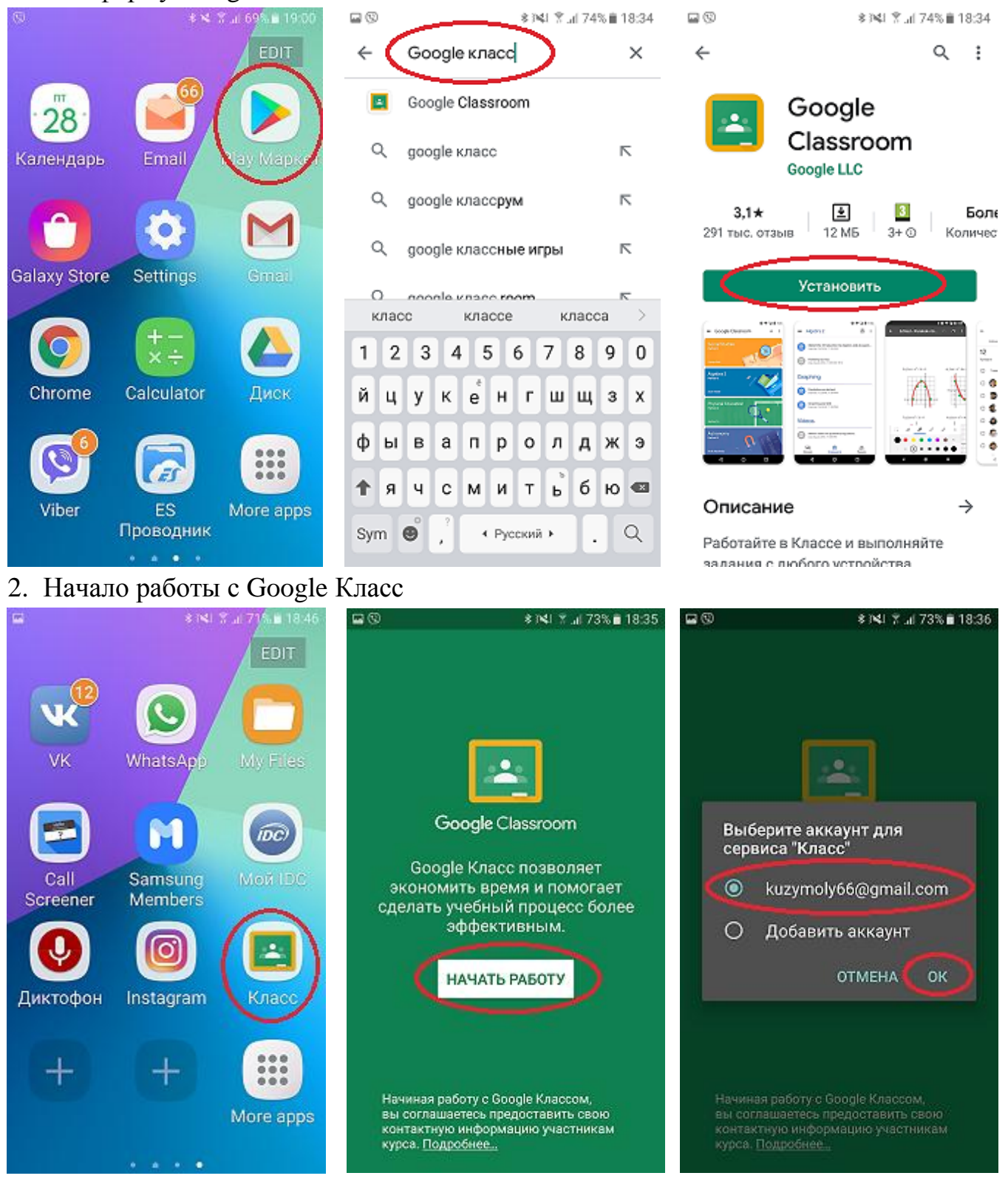

3. Присоединяемся к учебному курсу, преподаваемой в вашей группе.

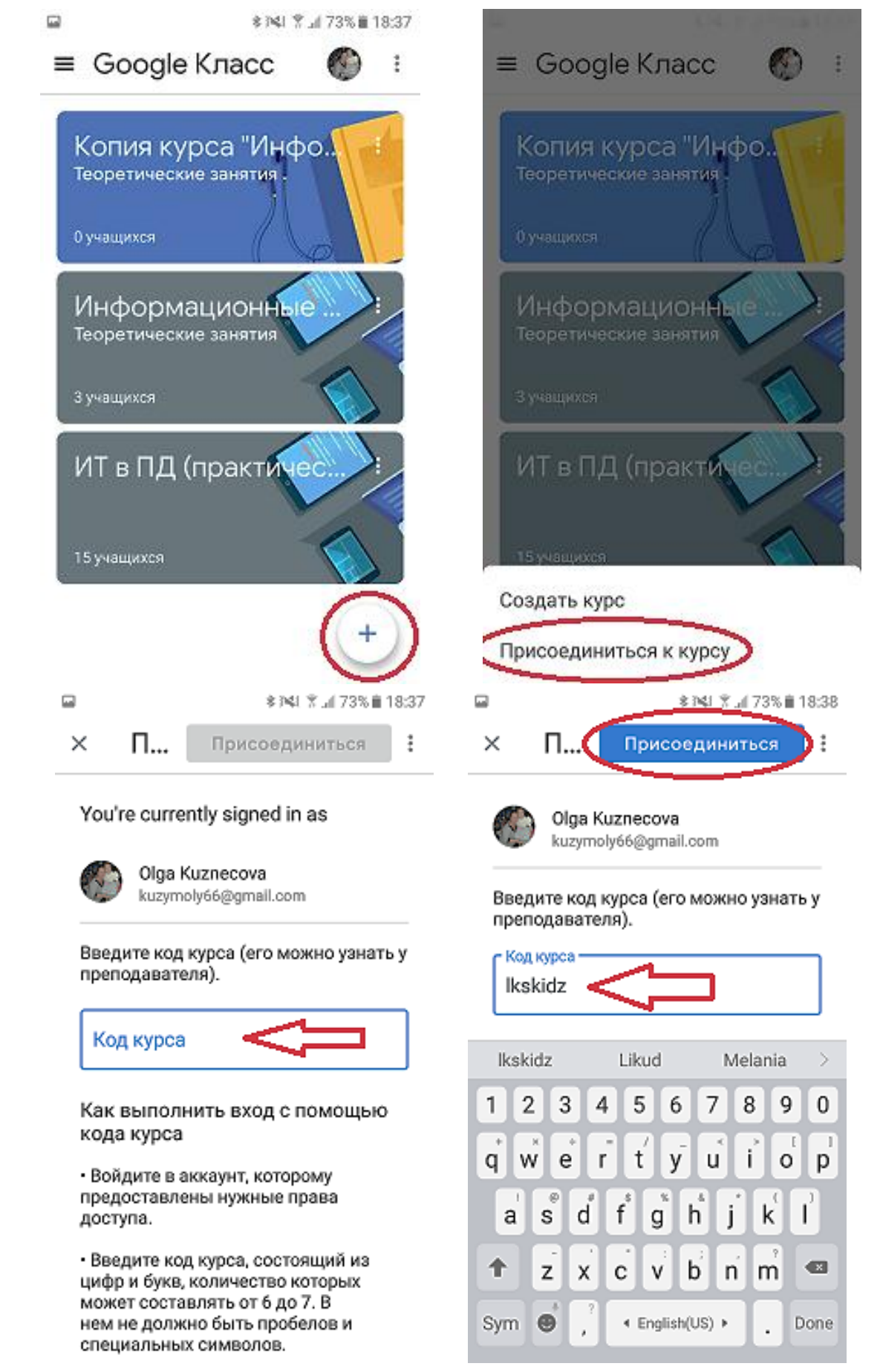

Ко всем остальным курсам вы присоединяетесь в таком же порядке. После присоединения ко всем учебным дисциплинам на экране вашего смартфона после входа в Google Класс вы будете видеть весь перечень учебных дисциплин.

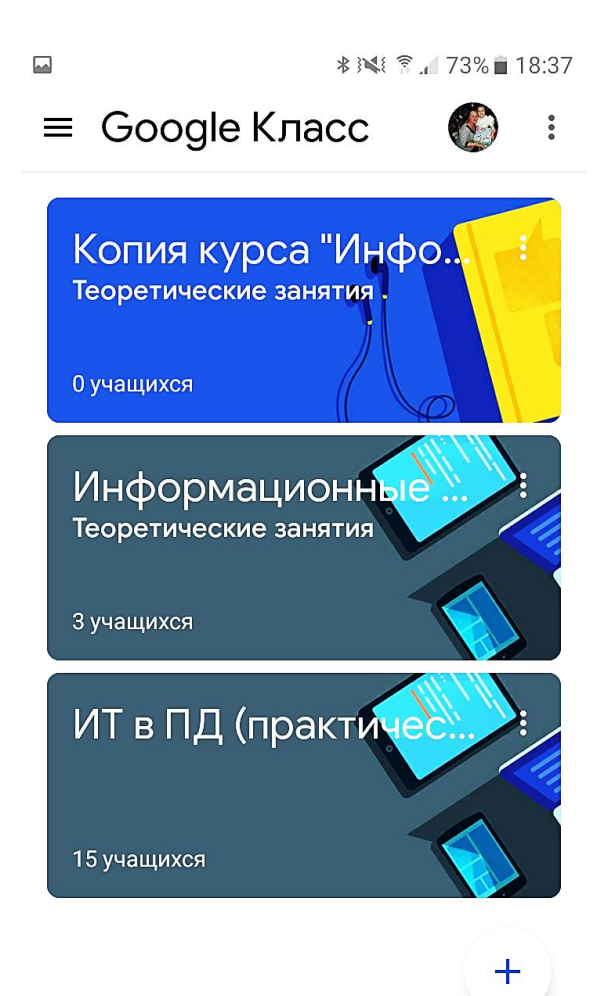

4. Для работы с конкретной учебной дисциплиной необходимо выбрать и нажать на имя данного учебного курса. В результате откроется данная учебная дисциплина. На этом экране буду выложены все учебные занятия для вас.

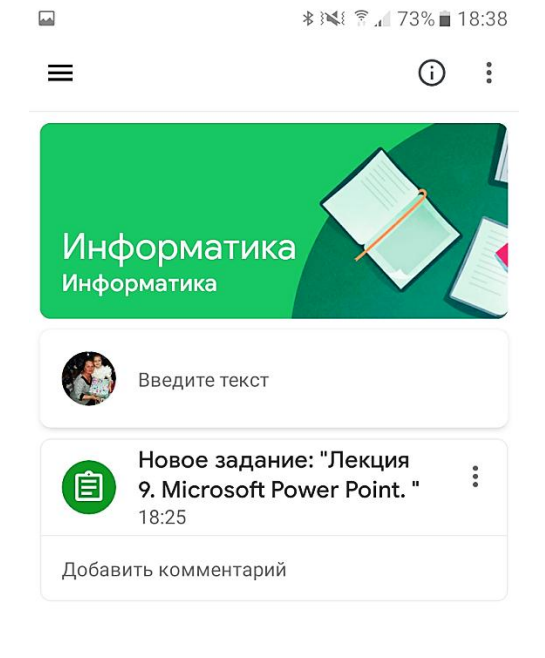

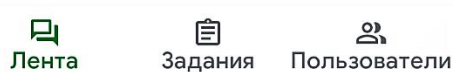

Для того чтобы изучить и выполнить учебное задание, необходимо нажать на имя данного занятия.

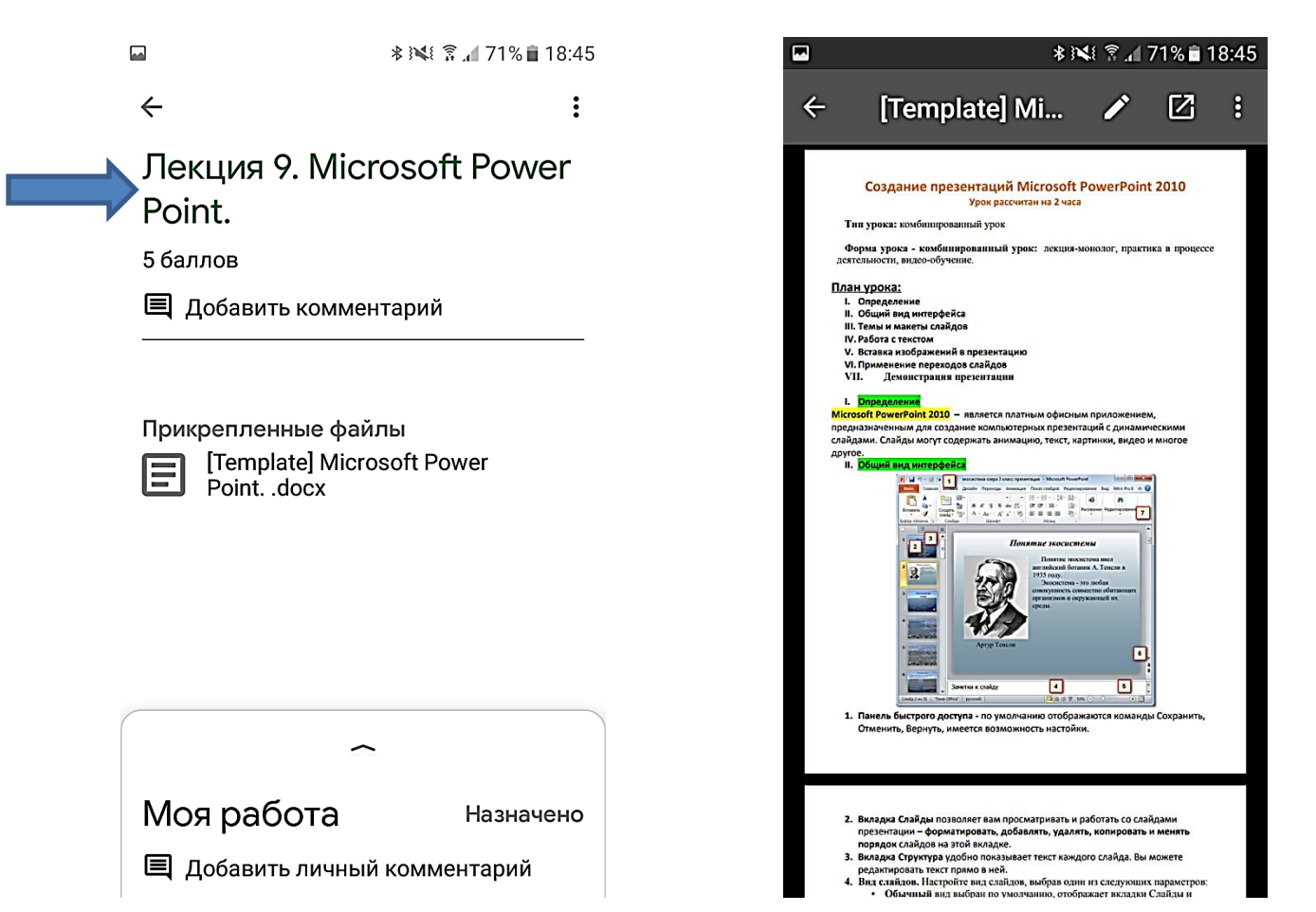

Для того чтобы возвращаться к предыдущему изображению экрана, необходимо возвращаться всегда кнопкой НАЗАД или стрелка в левом в верхнем углу экрана

5. Для выполнения задания по конкретному учебному занятию необходимо нажать внизу экрана «Моя работа» и «+ Прикрепить файл».

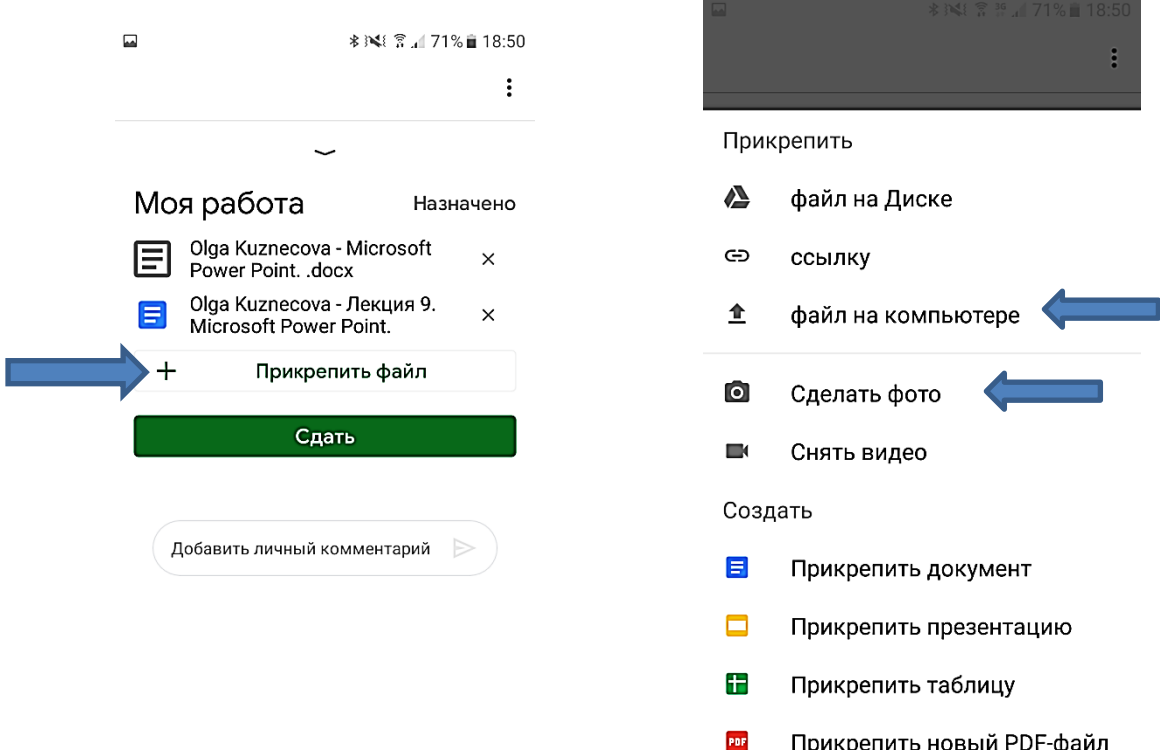

6. Если вы выбрали «Файл на компьютере» - открывается окно Камеры и выбираете нужный файл. Если вы выбираете «Сделать фото», то у вас включается камера и вам надо сделать фото вашего выполненного задания.

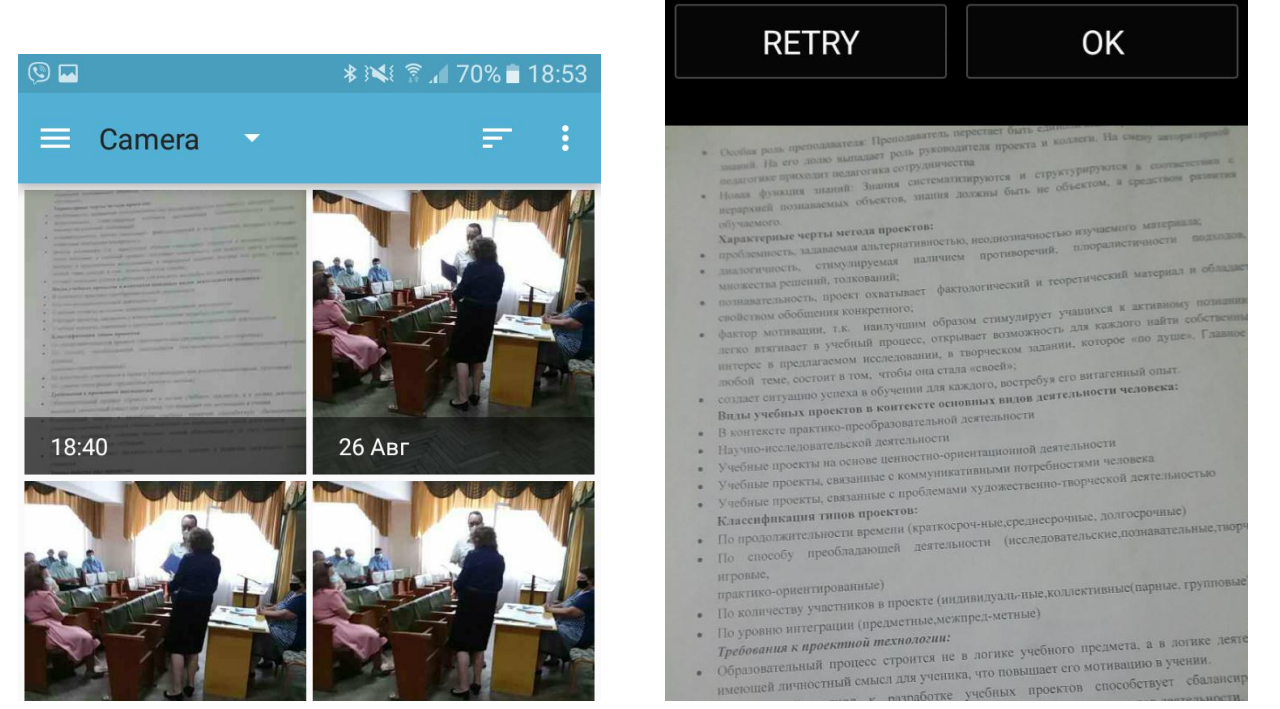

Если таких файлов у вас несколько, выполняйте прикрепление столько раз, сколько вам необходимо. В результате на экране смартфона будут появляться файлы по списку.

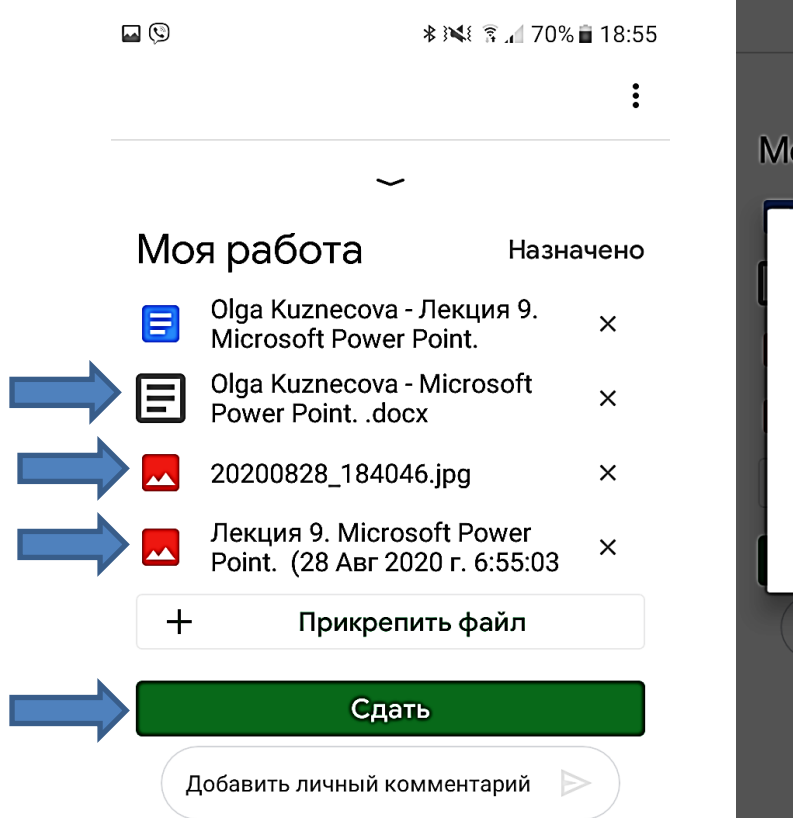

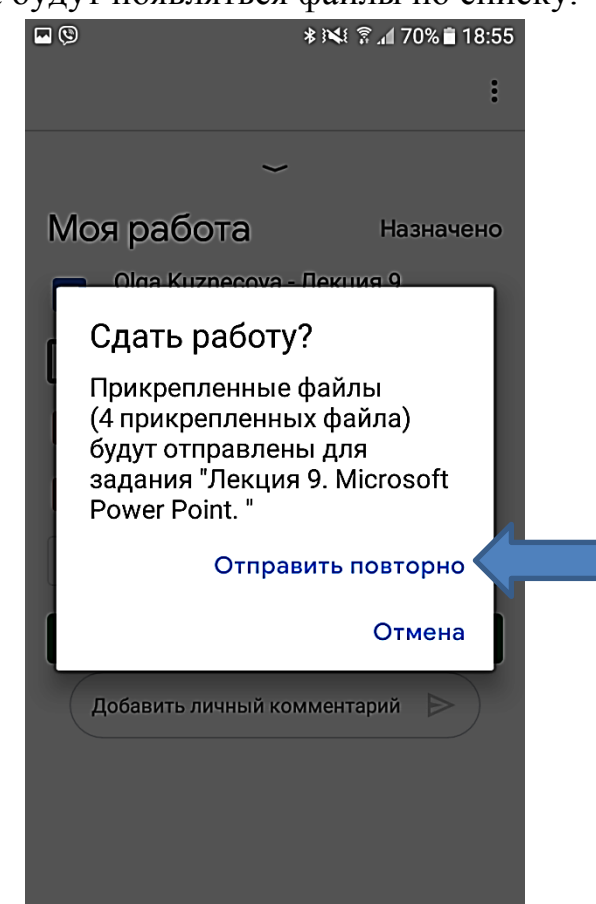

Далее нажимаете зеленую кнопку «Сдать» и в следующем окне «Отправить».

Если вы ошиблись и хотите повторно отправить или удалить отправленные файлы нажмите кнопку «Отменить отправку» и повторить все заново.

7. Дополнительно. При работе с основным окном открытого учебного курса внизу

экрана смартфона предлагается три вкладки: «Лента», «Задание», «Пользователи». «Лента» - основное окно Google Класс. «Задание» - изучение и выполнение заданий. «Пользователи» - отражены все участники изучаемого учебного курса.